0

中華民國大專校院 106 年度教職員工桌球錦標賽

線上報名系統使用說明

賽事官網: http://94isport.com

壹、 帳號申請說明

貳、 報名系統操作說明

參、 報名完成,匯出報名資料及單據上傳步驟

肆、 修改報名資料操作說明

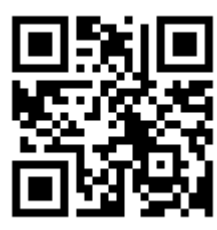

壹、 申請帳號說明:

報名此項賽事前,須先申請帳號密碼,若之前報名過其他賽事者,仍須重新 申請。系統管理員將以人工審核方式審核,煩請耐心等待,並留意您的電子 信箱,審核通過後即可報名賽事。

操作按鈕請見各圖片紅圈處,步驟說明如下:

步驟一:點選賽事官網後,選取頁面下方"進入報名作業"(圖一)。

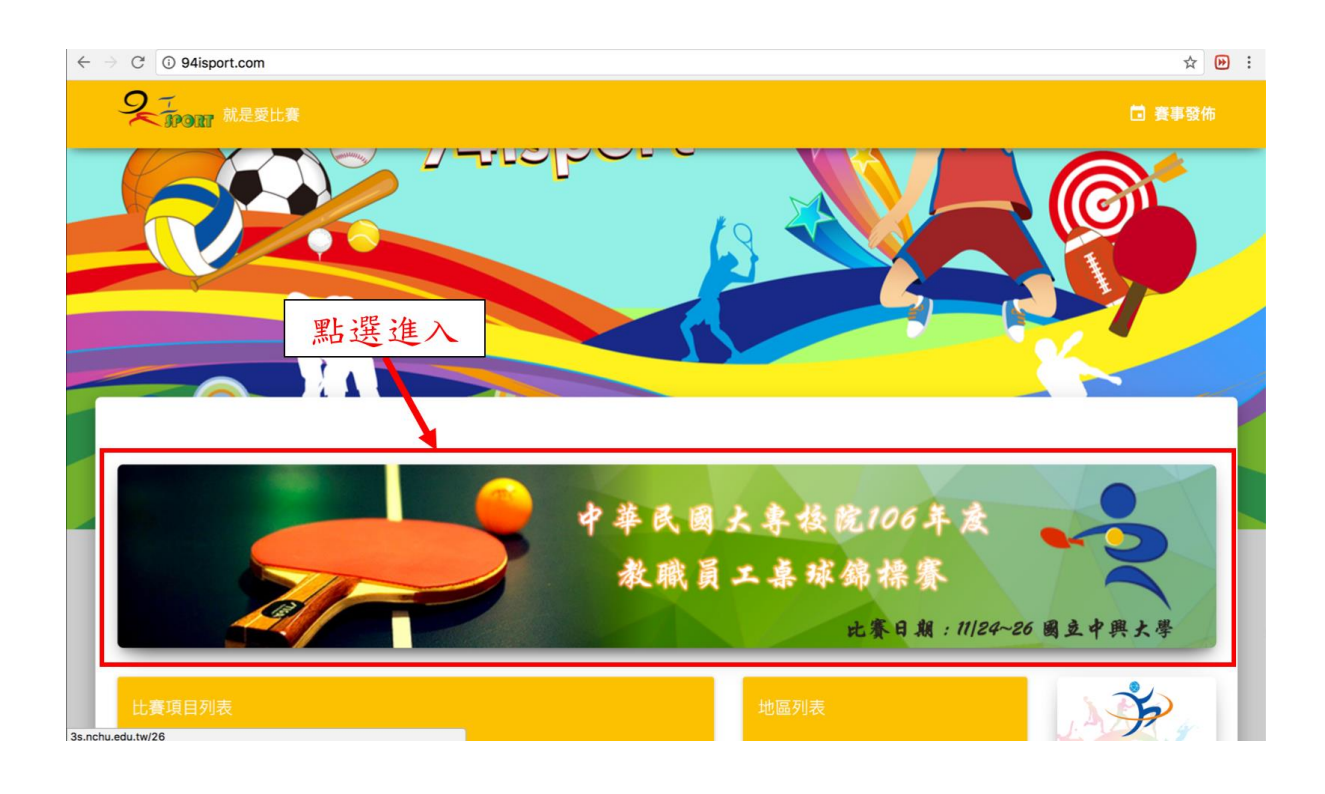

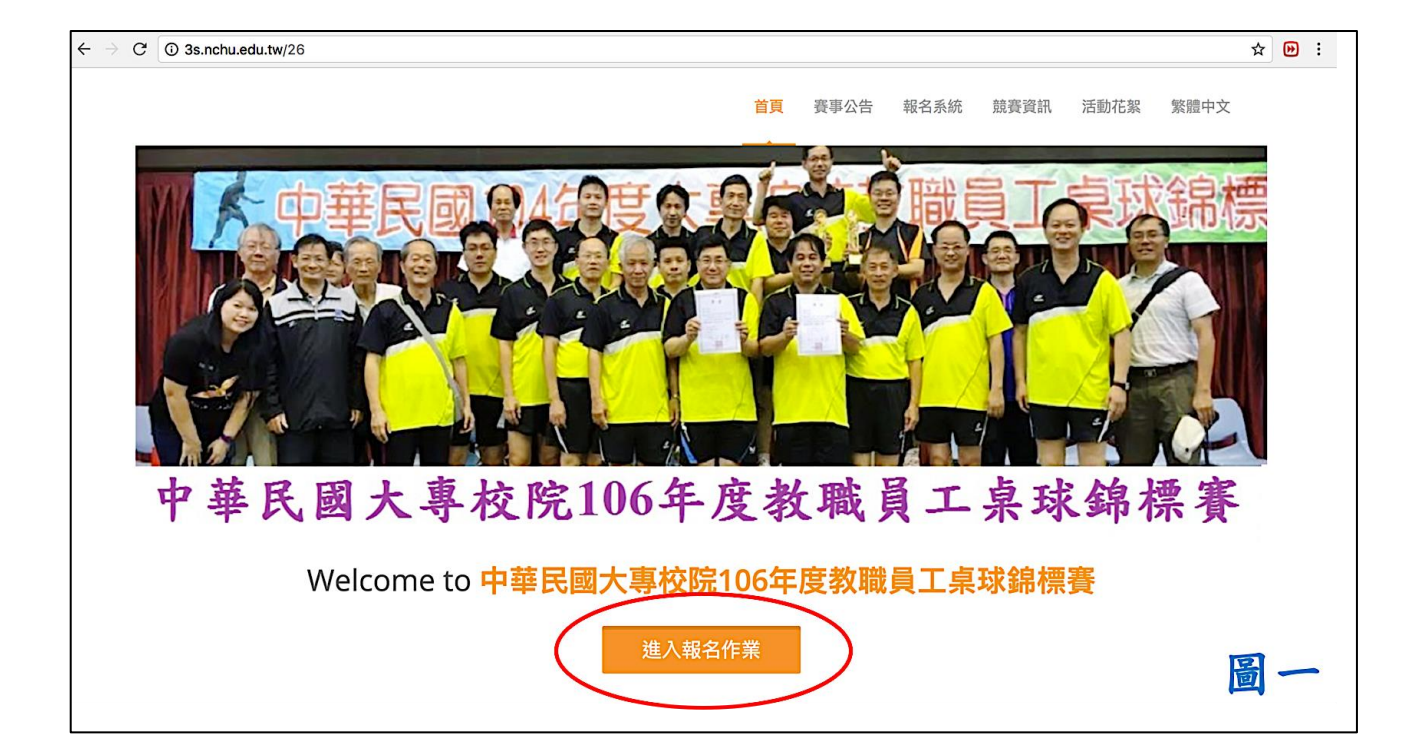

二、 步驟二:選取頁面下方"申請帳號"(圖二),進入填寫基本資料頁

面(圖三)。

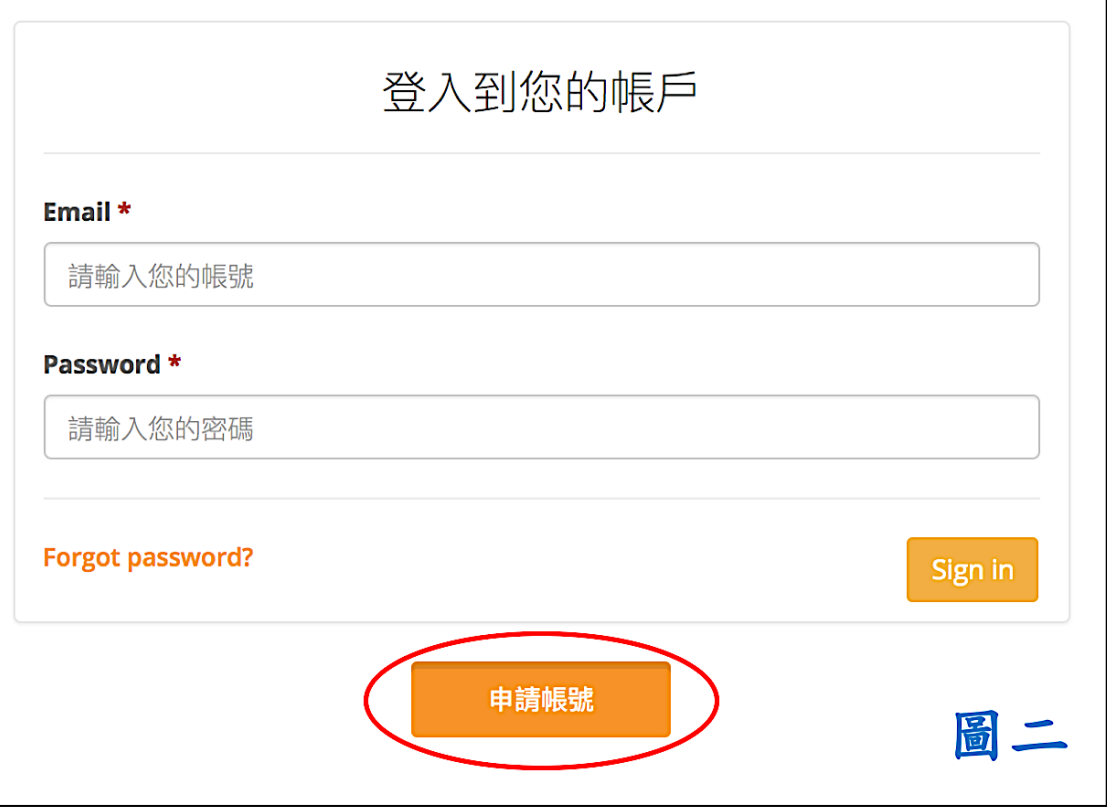

三、 步驟三:填寫資料時請注意下列事項(圖三)

Email 為帳號,一個學校僅限申請一個帳號,勿重複申請,同一帳號可同時 報名團體組及個人組。不同學校名稱須申請不同帳號。

- 1. 「使用者單位」 請填入參賽團隊之名稱,未來系統資料均以此隊伍名稱 出現, 請注意,團隊以學校名稱即可(例如,中興大學),請勿使用個人 姓名。大會保留修改使用單位名稱之權利。
- 2. 填寫完畢後按頁面下方"送出申請",送出後系統會通知賽管員審核, 審核後以 e-Mail 通知申請者,可開始進行報名作業。

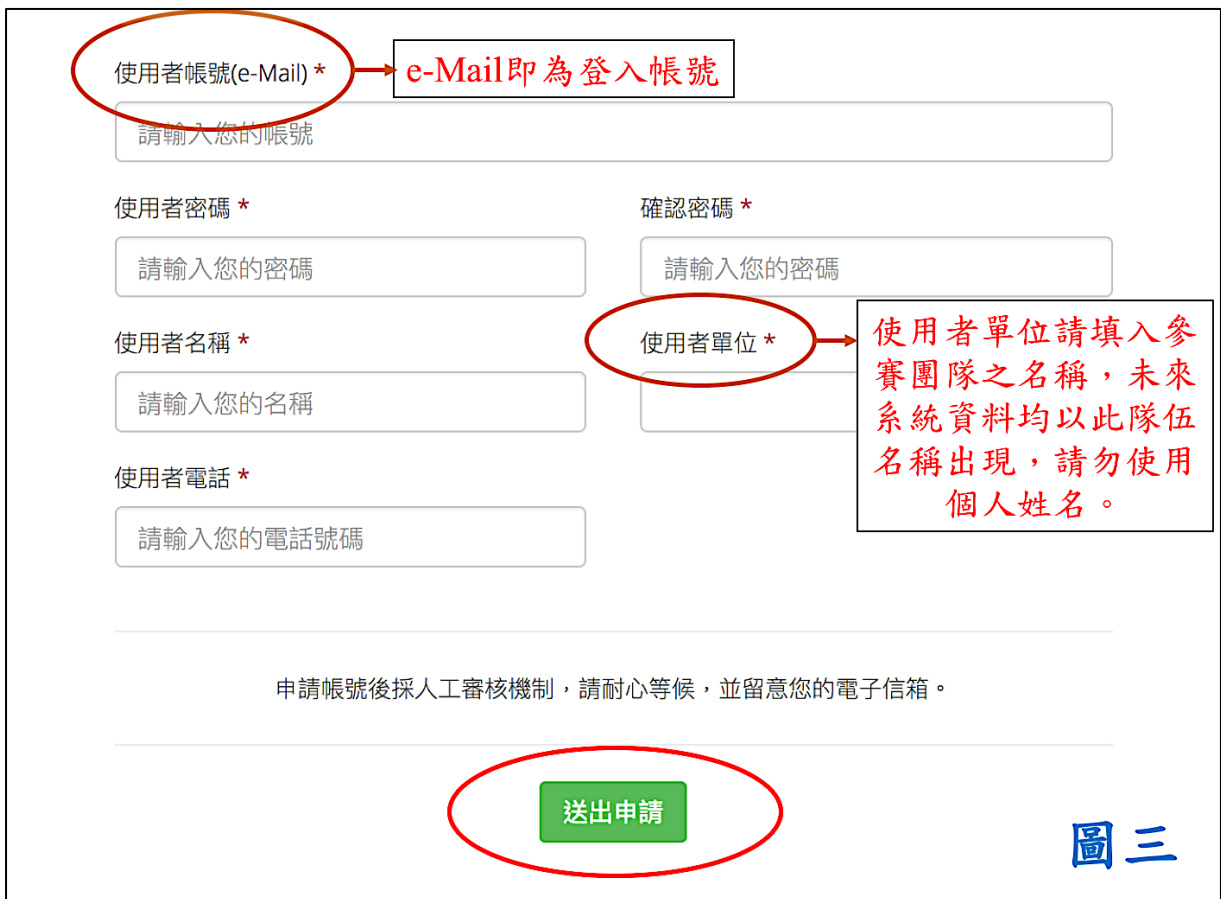

四、 步驟四:送出申請後會自動跳回賽事官網首頁(圖四),系統會寄出 一封確認信至您的信箱,審核時間約一個工作天,敬請耐心等待,並不 要重複註冊。審核通過系統會自動發信通知。

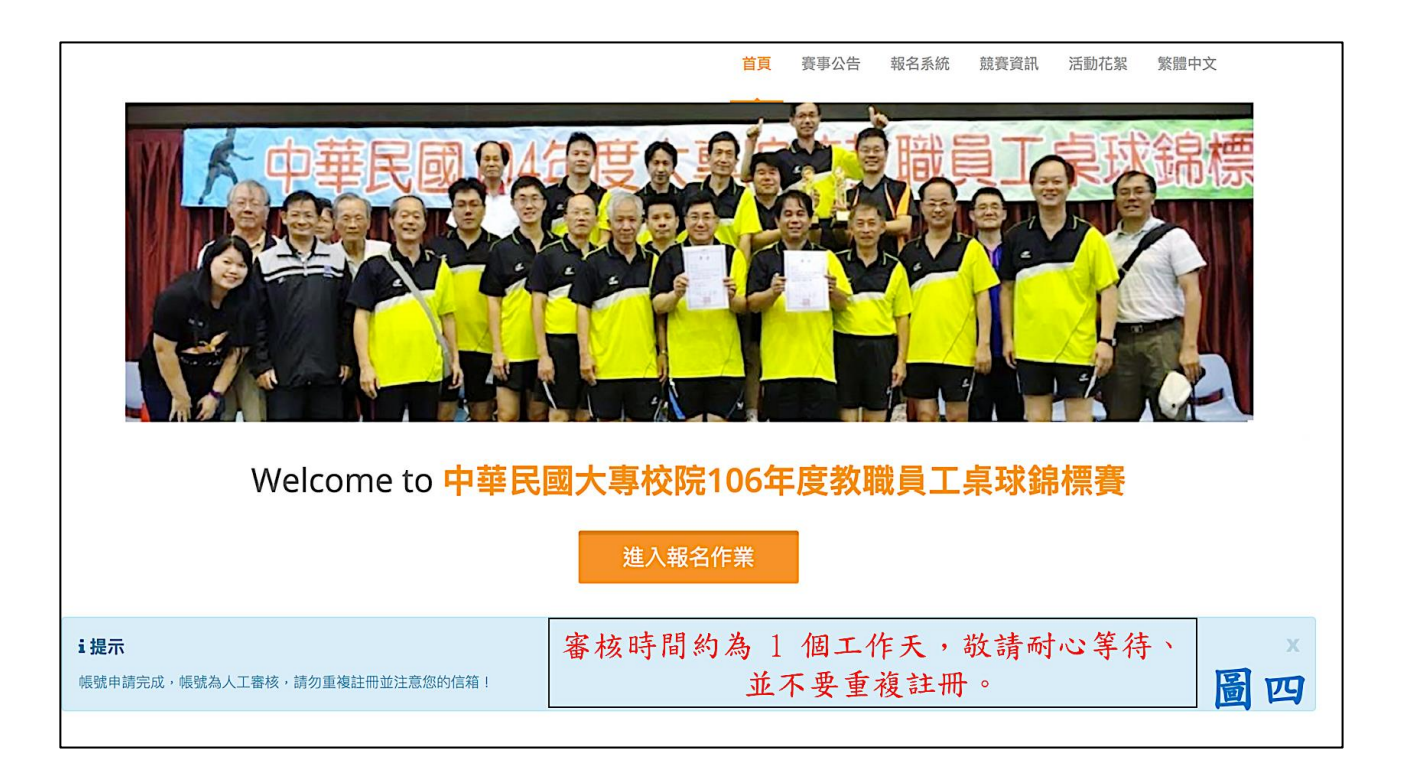

審核通過後即可報名:先登入您的帳號和密碼(如圖五)

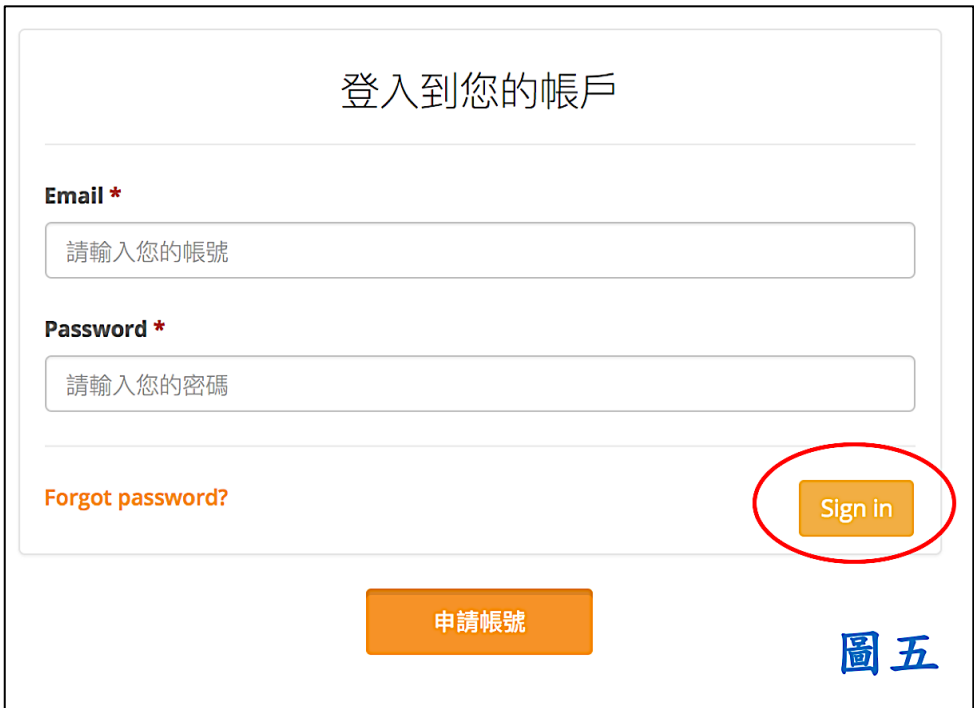

貳、 報名系統操作說明:

審核通過後登入系統即可開始報名,報名頁面如圖六,同一帳號可報名團體 組及個人組

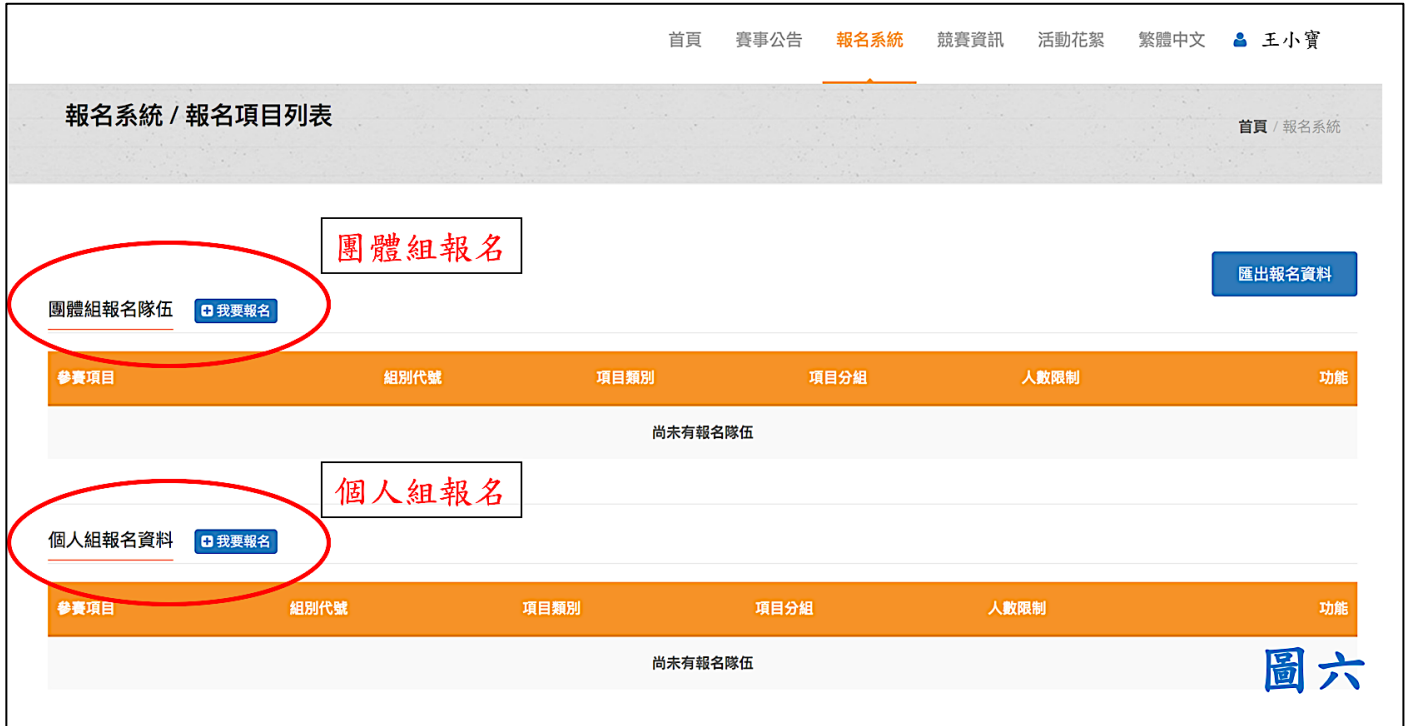

### 一、 團體組報名示範:

### 1. 步驟一:選擇想要報名的組別,按"下一步"(圖七)

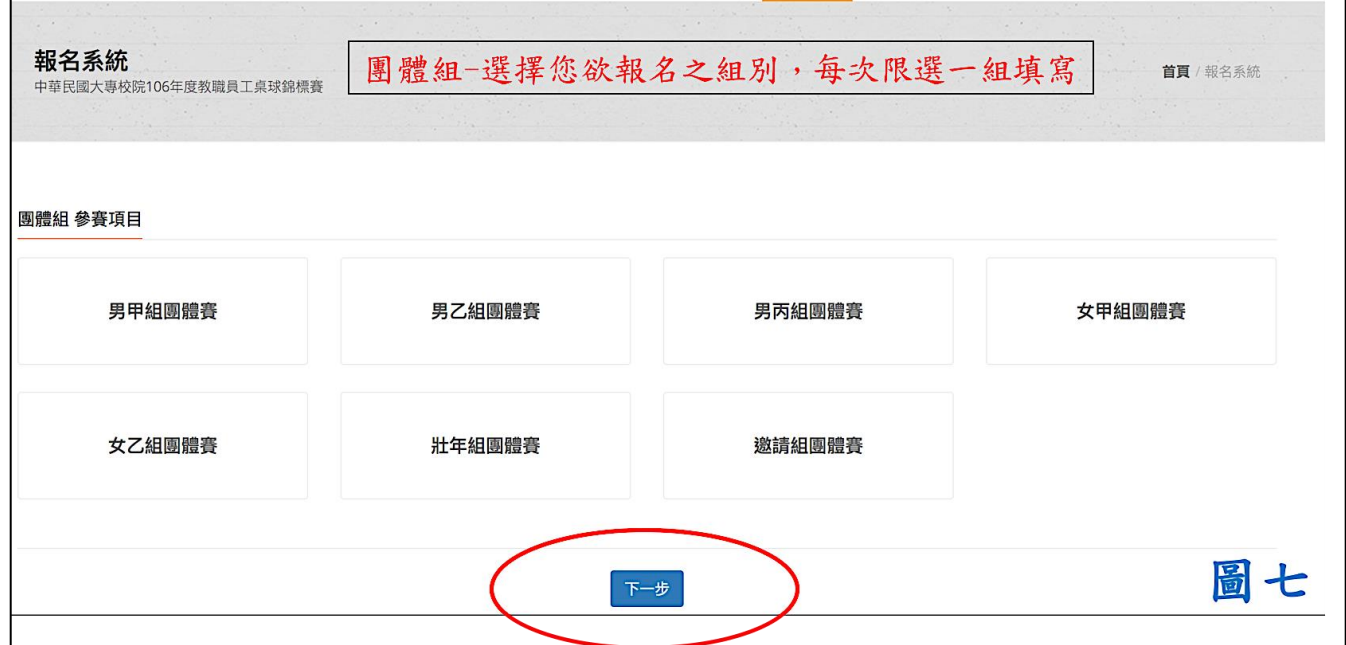

### 2. 步驟二:分別填寫職員及選手資料

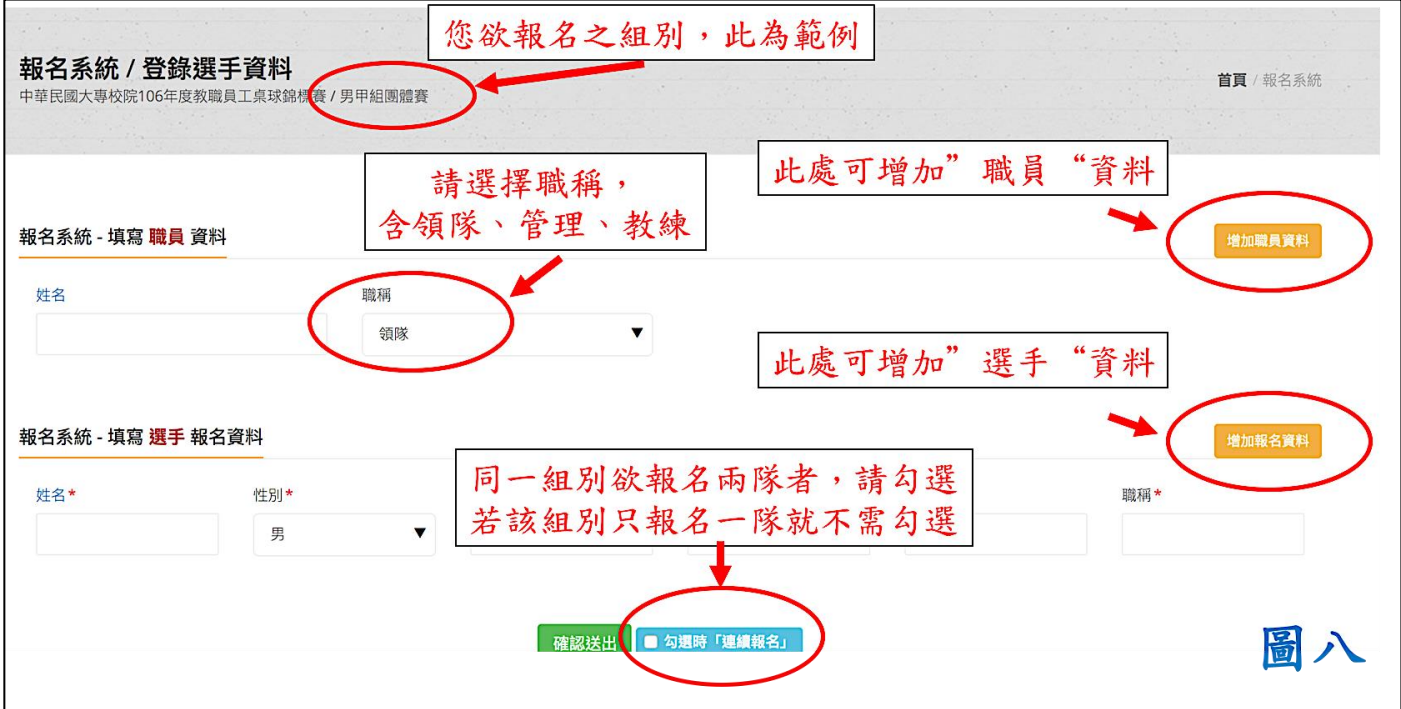

# (1). 填寫職員資料:

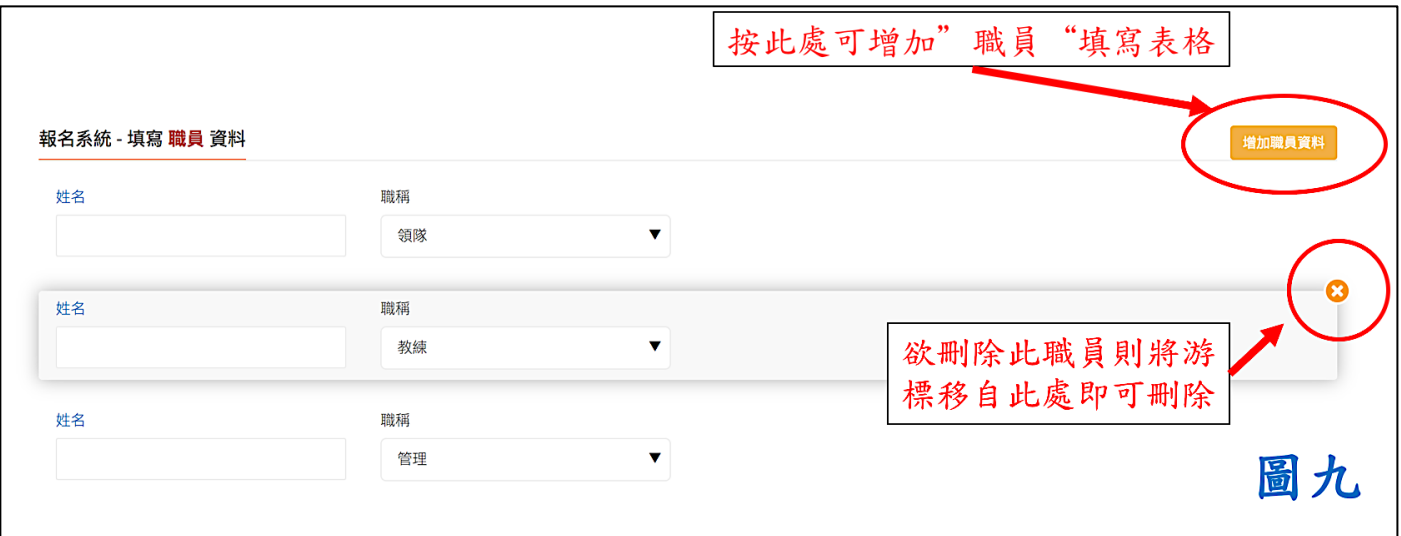

(2). 填寫選手資料:請將隊長設為選手資料第一位,如圖十一所示,將其

標為"隊長",若未設定者則將以第一位選手為隊長。

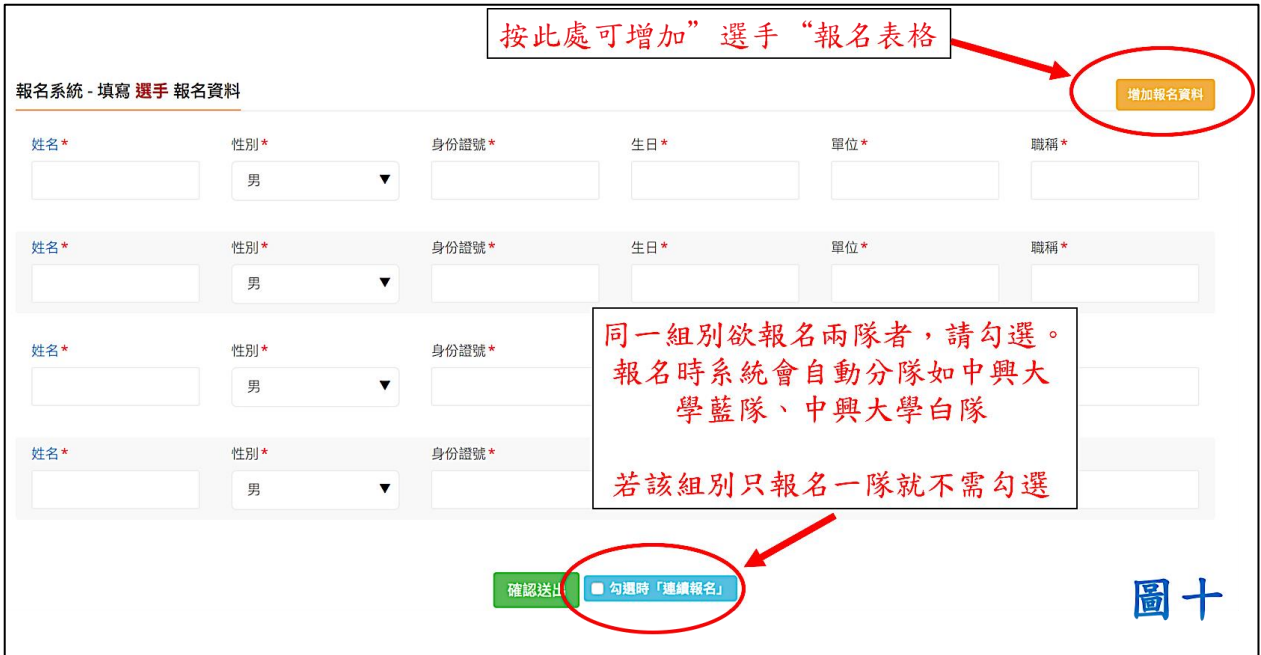

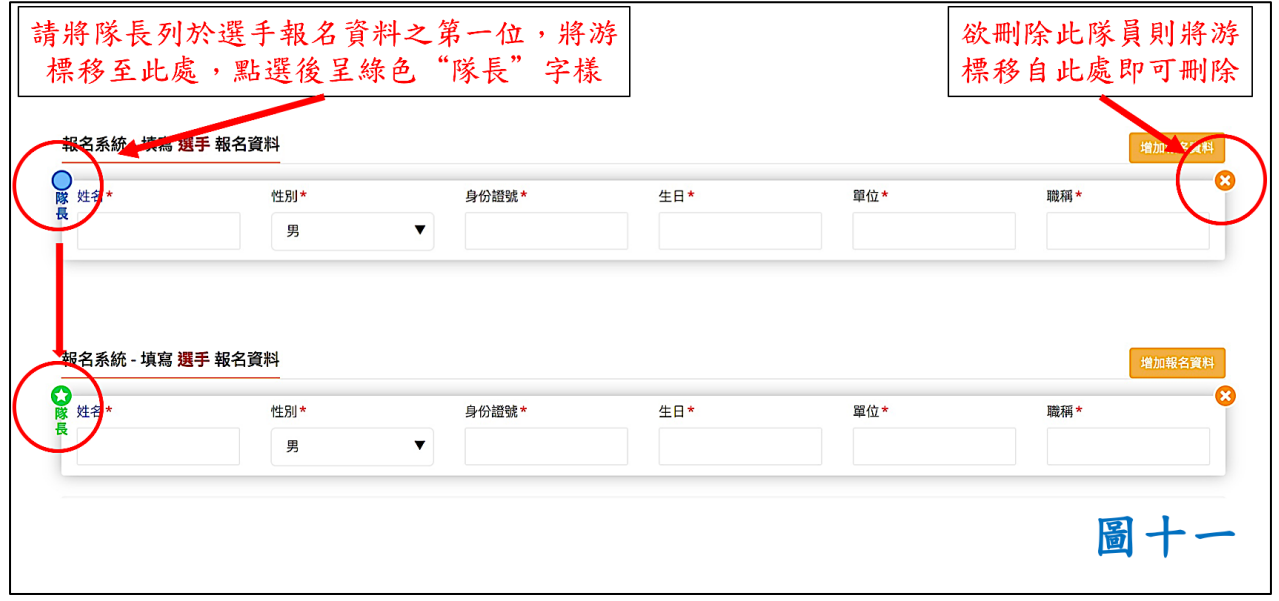

### \*填寫選手資料時,請務必注意(圖十二)!

"生日"以西元年-月-日之格式填寫

"單位"填入選手任職之系所名稱

"職稱"部分填寫選手職稱,若為約聘僱則填寫"約聘僱及到期年月日", 例:約聘僱-2018.09.01

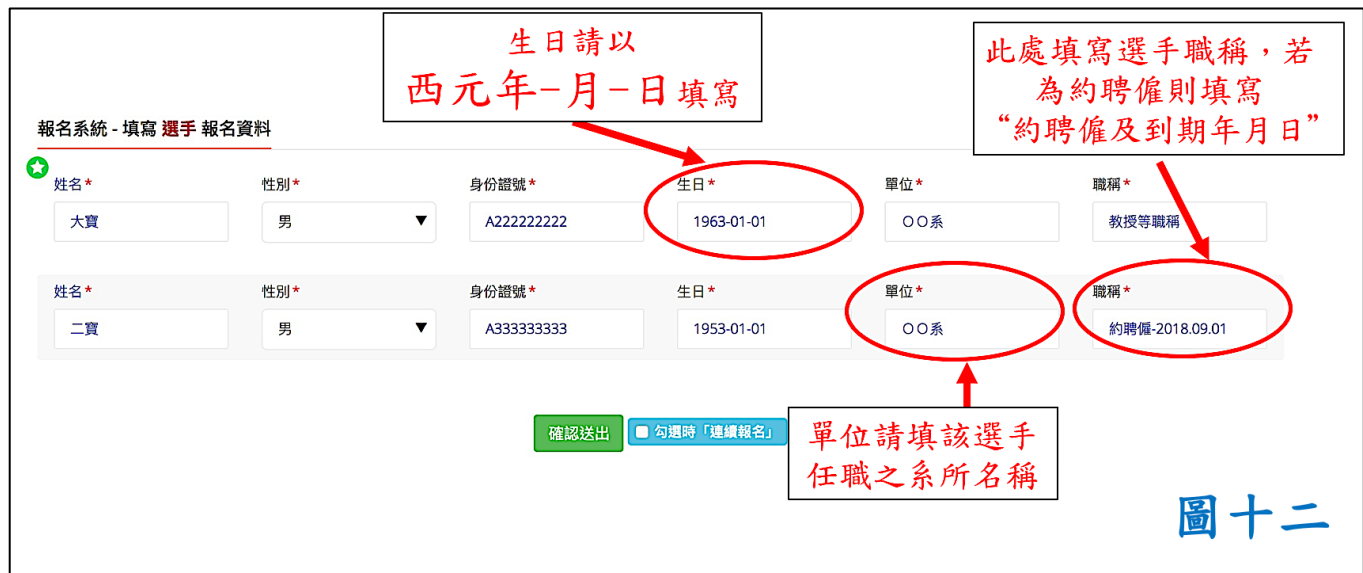

3. 步驟三:填寫完後按"確認送出"(圖十三)

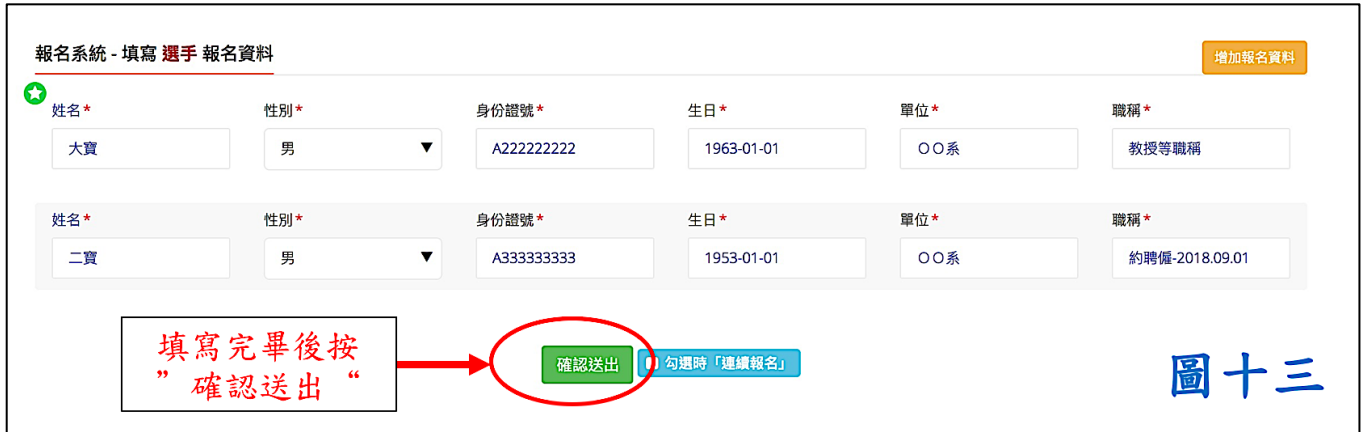

### 4. 送出後頁面顯示範例如圖十四

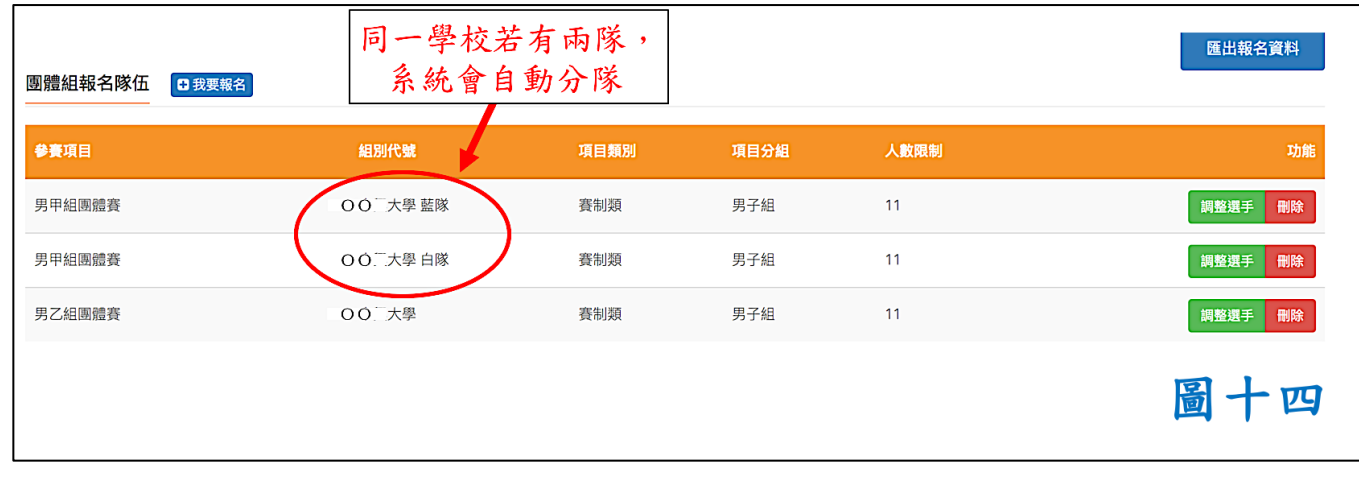

- 二、 個人組報名示範:
- 1. 步驟一:選取個人組"我要報名"(圖十五)

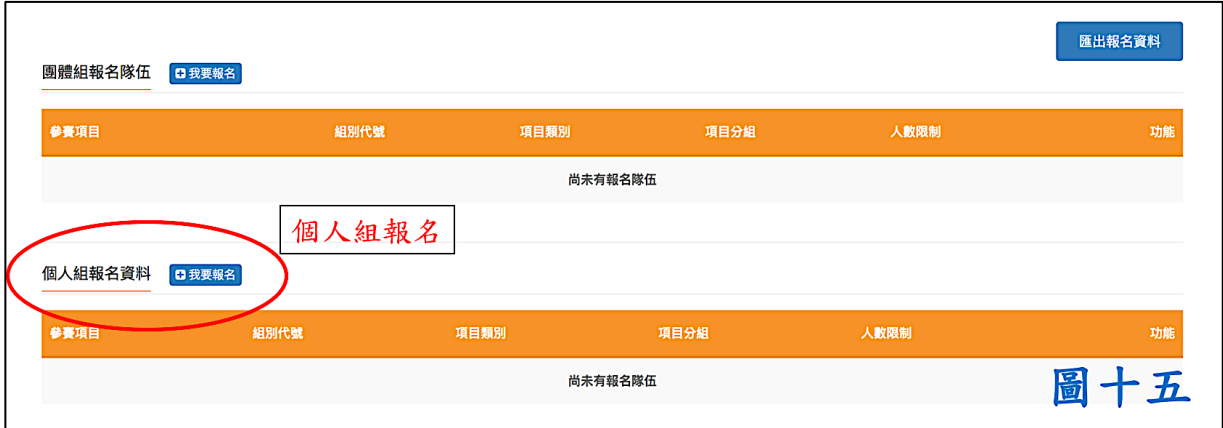

2. 步驟二:選擇您要報名的組別(圖十六),後按"下一步"

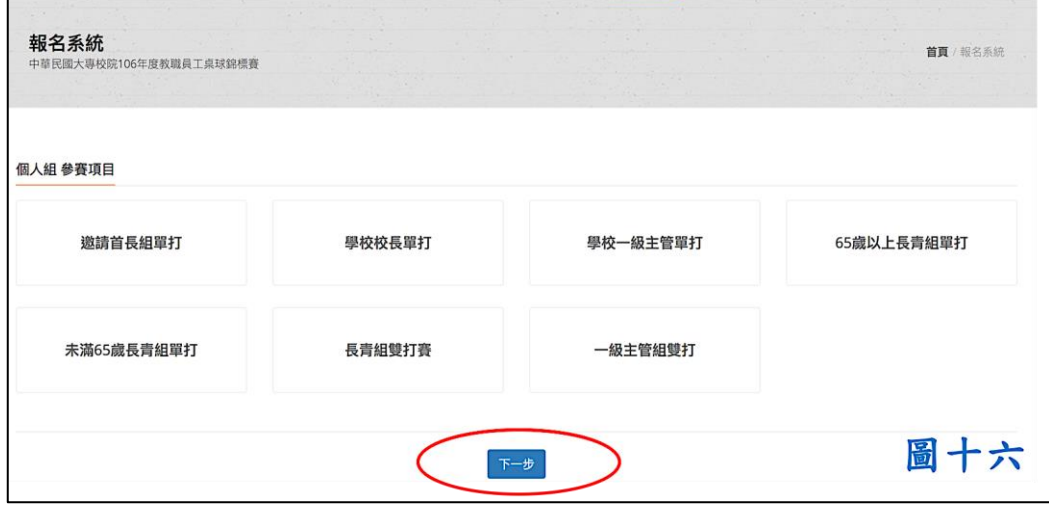

- 3. 步驟三:填寫職員及選手資料
- (1). 個人項目若需要填寫職員資料,則於第一位報名時填入,後報名者自 動帶入。其於填寫格式見圖十二。
- (2). 單打項目範例:一次只能填寫一位選手資料。OO大學欲報名二組一

級主管單打 (彼得和小華), 有一位教練 BB, 報名第一位彼得選手時, 職員部分需填入教練 BB,後輸入選手彼得之資料,送出前勾選頁面下方 藍色按鈕"勾選時連續報名",後按送出。接著填入選手小華之資料時, 教練 BB 之資訊將由系統自動匯入。但若欲報其他組別時(如 65 歲以上 長青組),則職員部分需重新填寫。

- (3). 若後面沒有要報名的選手,則取消頁面下方藍色按鈕"勾選時連續報 名",後按送出。
- (4). 雙打項目之職員輸入與單打相同,增加選手按"增加報名資料",則 可填入另一名雙打選手。

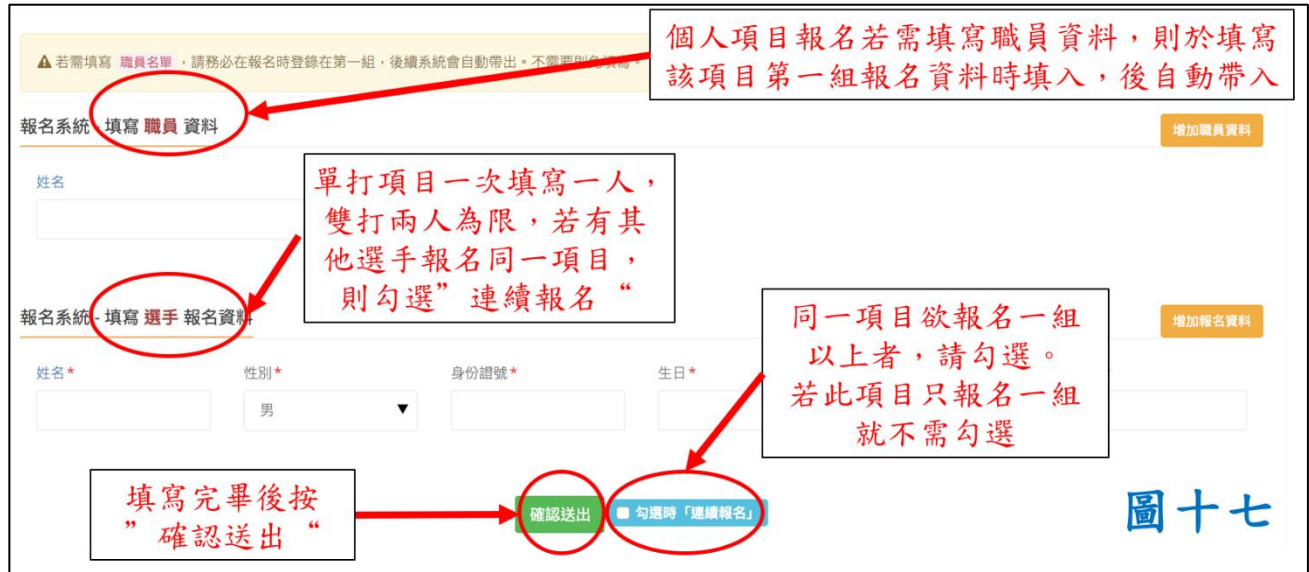

## 4. 步驟四:填寫完畢後按"確認送出",系統跳回圖十八之畫面。

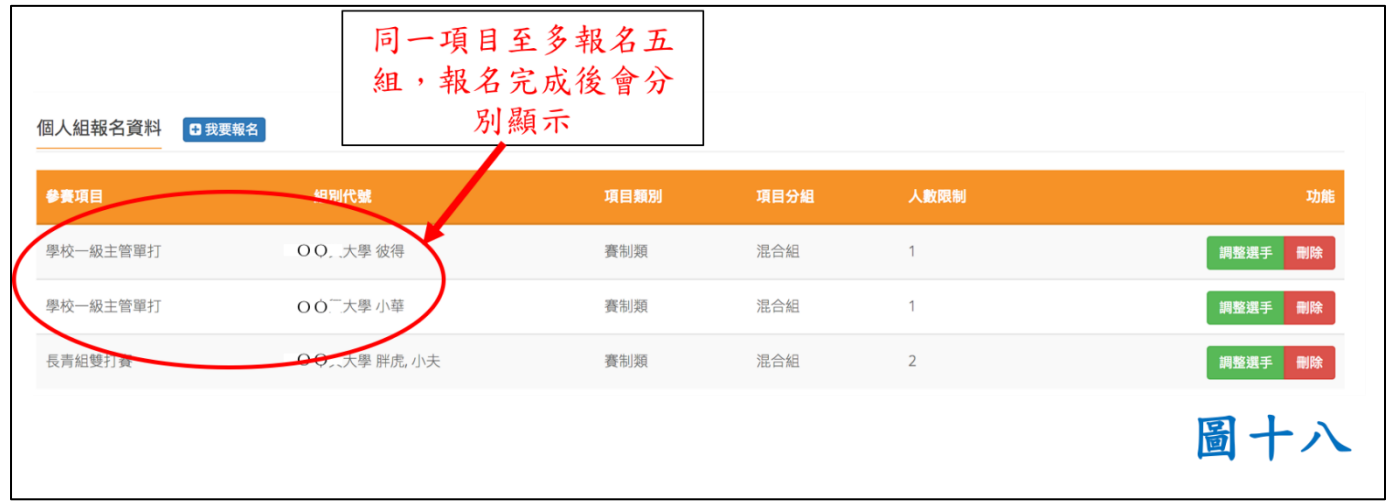

- 參、 報名完成,匯出報名資料及單據上傳步驟
- 1. 匯出報名資料按鈕如圖十九所示,匯出後會有一 Excel 表格(圖二十), 請再次確認報名資料是否有誤,若確認無誤後,請將報名資料列印下來 核章。

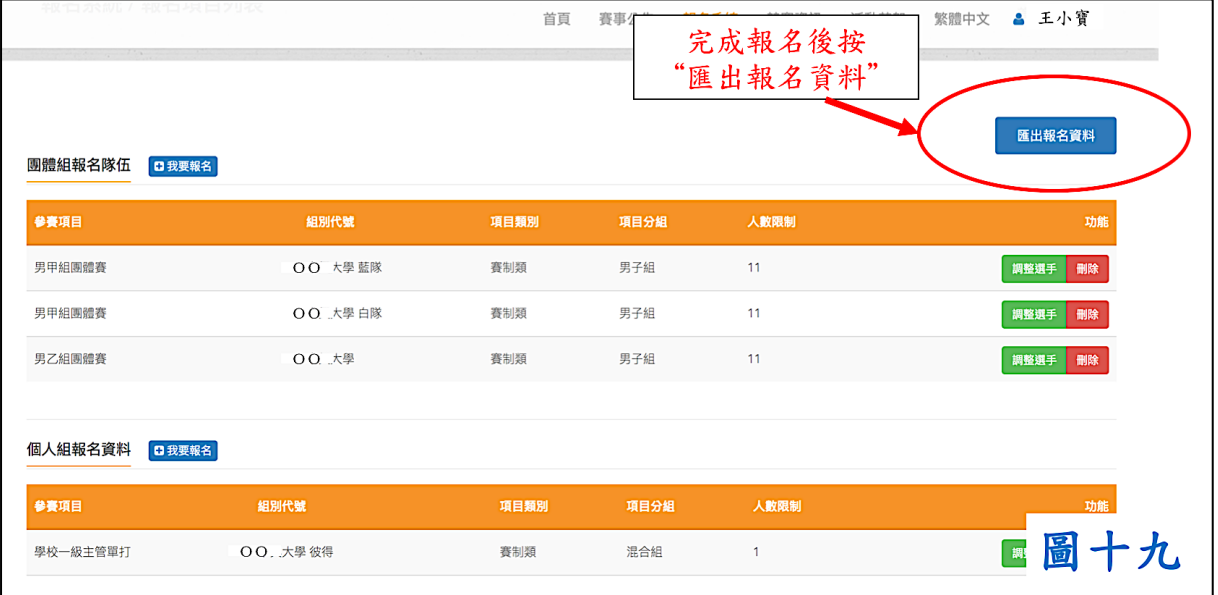

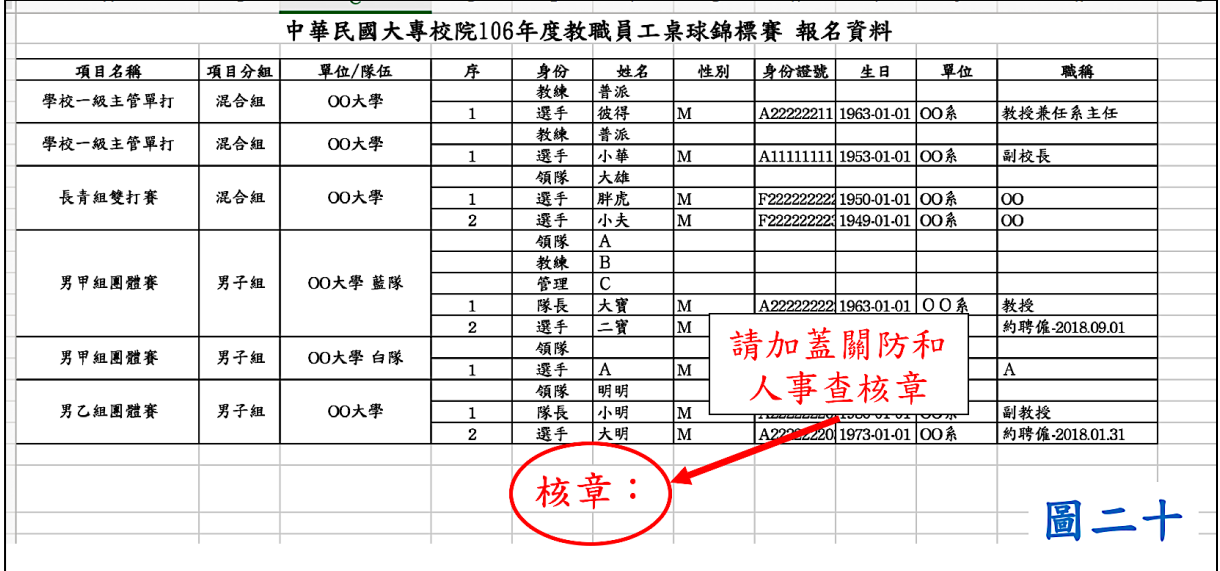

2. 核章後請以掃描或是照片的方式存成 PDF 檔,上傳操作如圖二十一、

圖二十二:

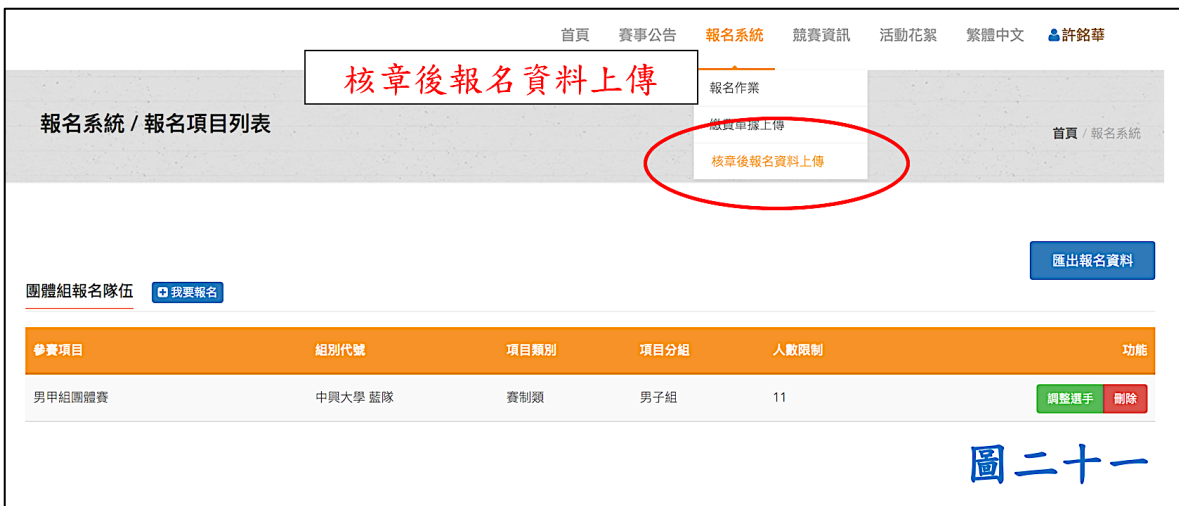

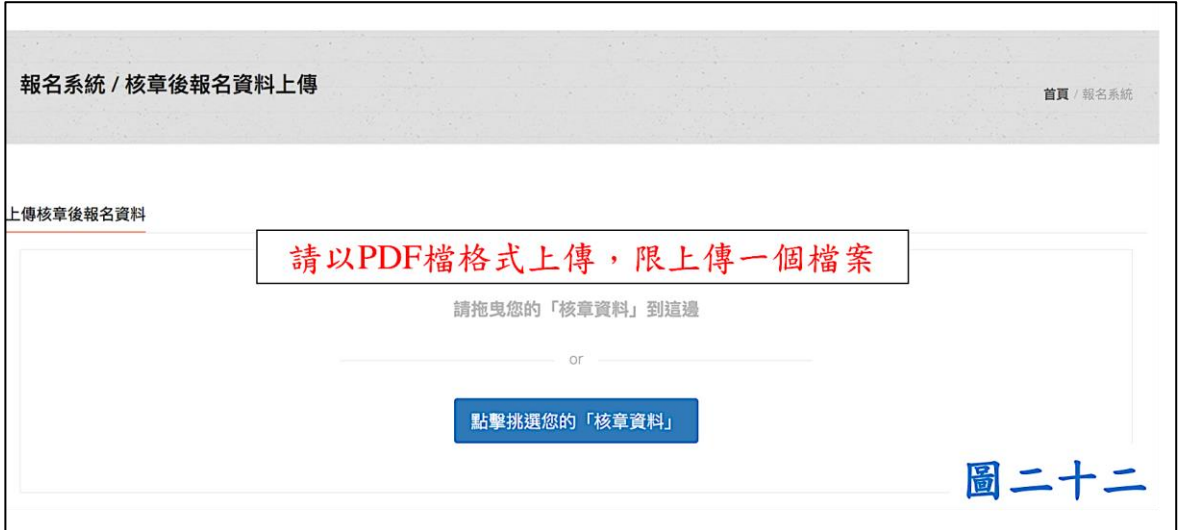

3. 上傳繳費單據說明,請將繳費單據以掃描或是照片的方式存成 PDF

檔,上傳操作如圖二十三、圖二十四:

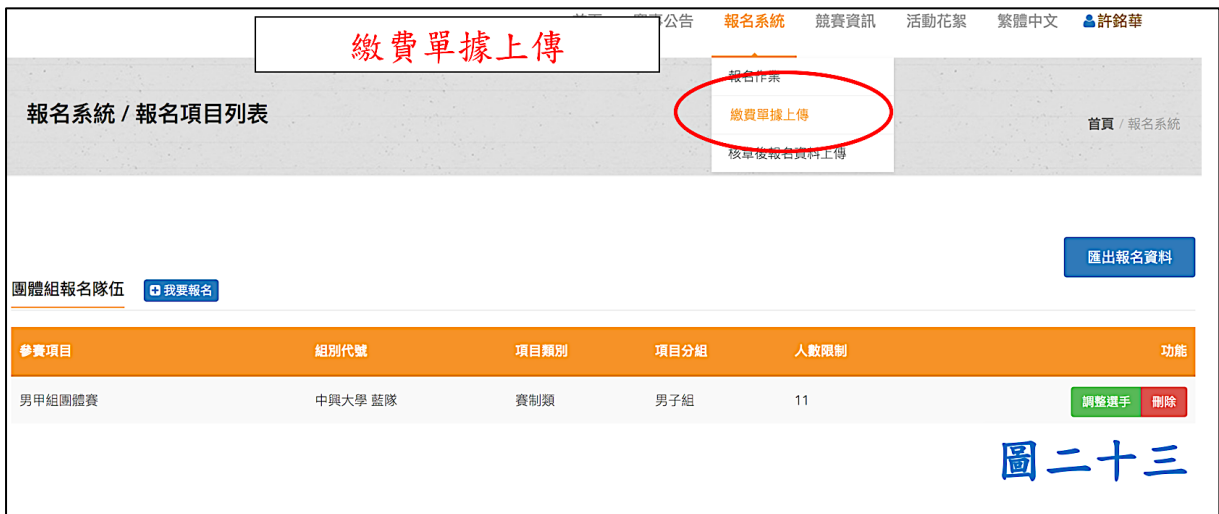

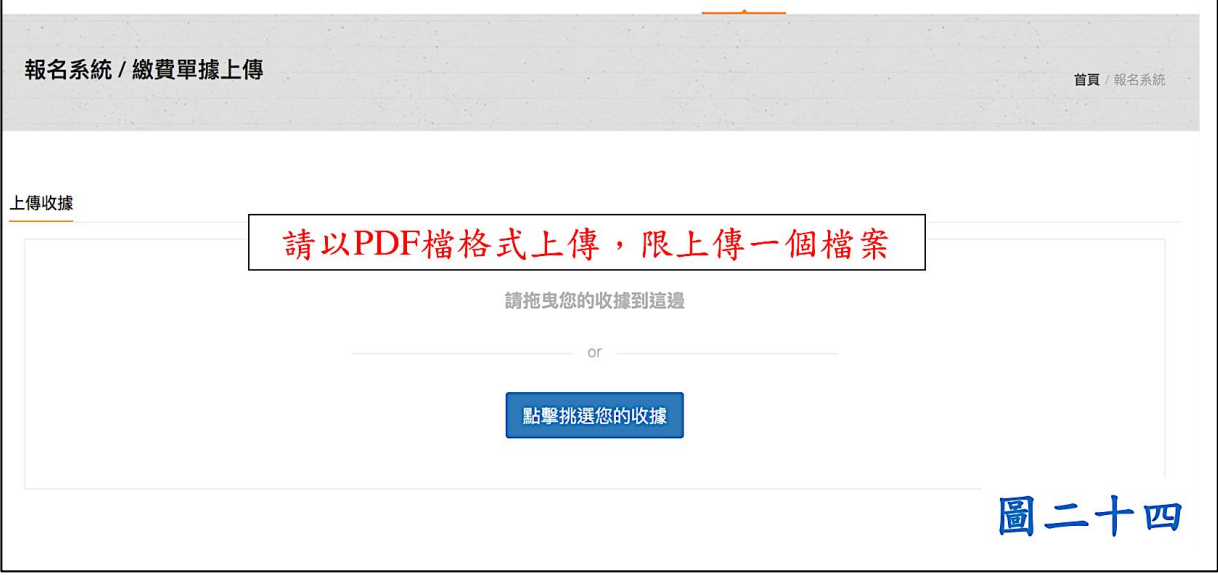

- 肆、 修改報名資料操作說明:
- 一、 調整:選手名單或基本資料可以修改(圖二十五),修改完後按確認送出(圖二 十六)
- 二、 刪除:刪除該項報名資料(圖二十五)

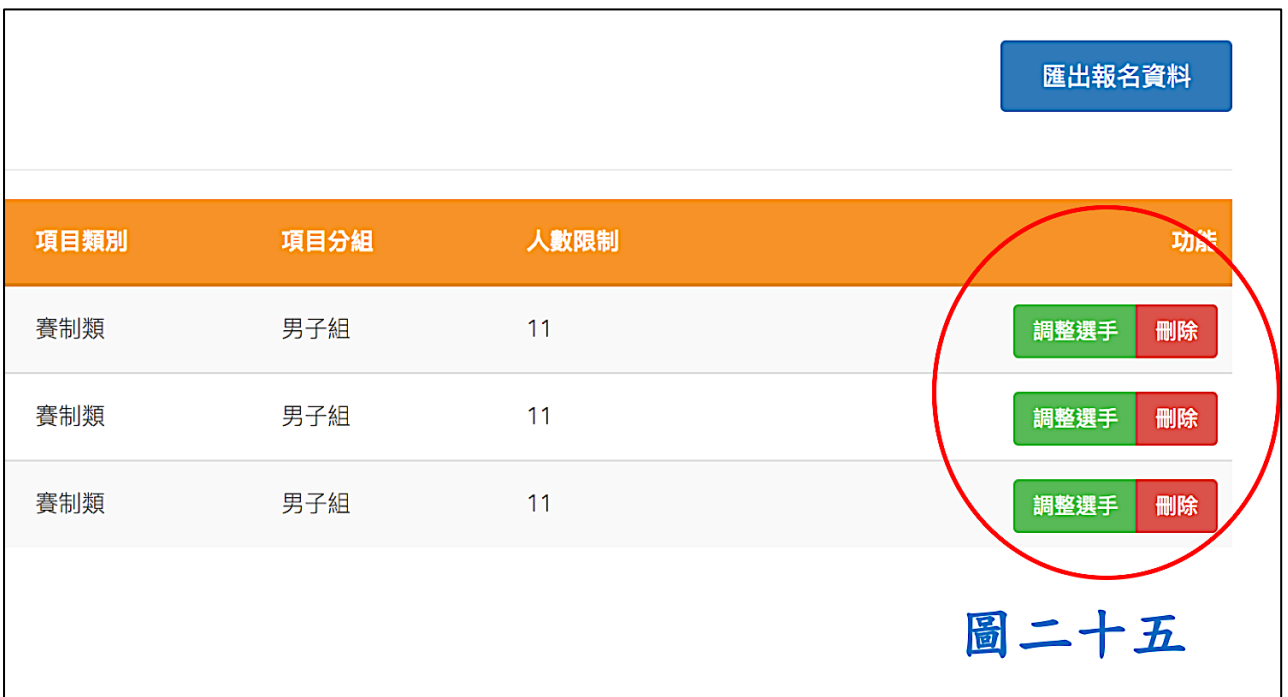

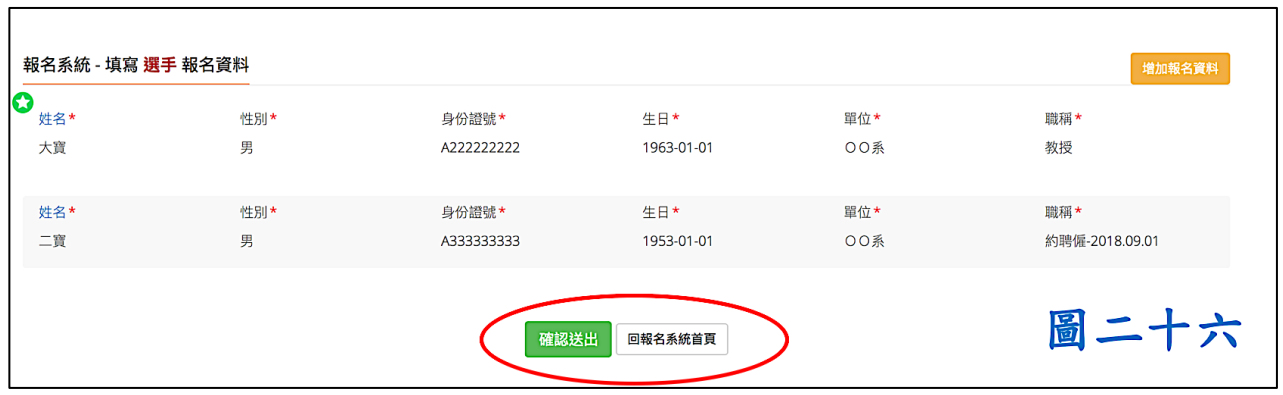